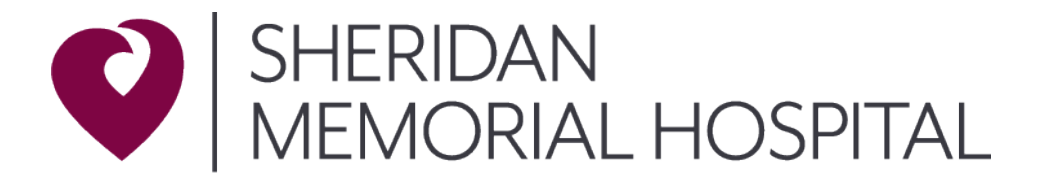

# **Zoom Guide for Participants**

### **GETTING PREPARED**

## **For first-time users: Ensure you are set up**

If using a tablet or smartphone, go to your Apps store and download the Zoom Cloud Meetings App (you do not need to sign up for an account)

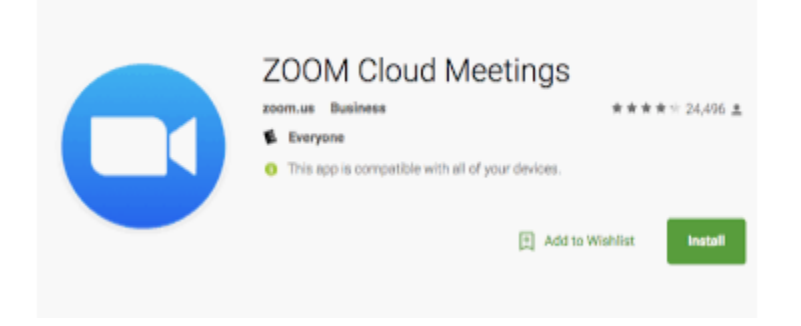

If using a laptop or desktop computer open your internet browser and go to **Zoom.us/test** to test your system functionality for your upcoming meeting

# Join Meeting Test

Test your internet connection by joining a test meeting.

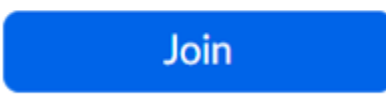

If you are unable to join the meeting, visit Zoom Support Center for useful information.

#### **Prep for your visit with your healthcare provider**

- Plan for a quiet space
- Use a headset if you have one available
- Close all unnecessary applications and have your device ready

#### **JOINING A MEETING- Please enter meeting 10 minutes early for your intake with us**

- Internal Medicine will provide you a web link in advance via email
- Click the link to enter the Zoom meeting
- In popup window, clinic "Join With Computer Audio" button

#### **Once entering the meeting, you'll need to manage your audio and video**

#### **MANAGING AUDIO**

• Ensure headset is connected to your device

#### **MANAGING VIDEO**

• Uncover your camera privacy screen (if you have one)

#### **Tips**

- Address noise from other people and animals in your space
- Place a light source in facing toward your face
- Use "chat" if you are having challenges during a meeting

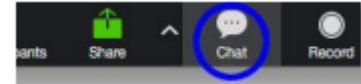

You can also use it to communicate with your healthcare provider or other participants Messages sent default to "everyone", to send a private chat you must make a choice to do so

#### **TROUBLESHOOTING**

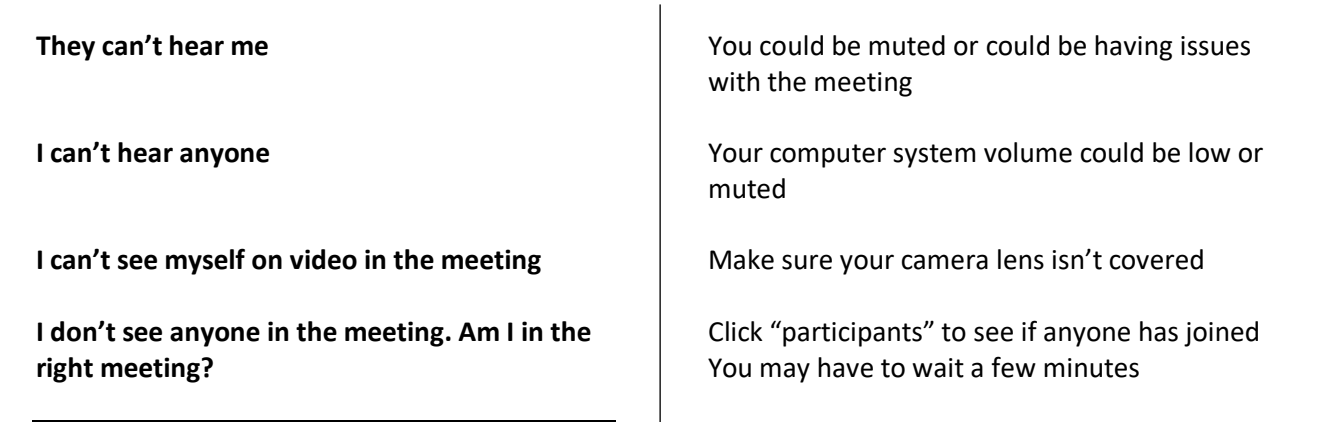

If you have any questions or issues, please contact our Internal Medicine staff at (307)675-2650 and we would be happy to assist you.